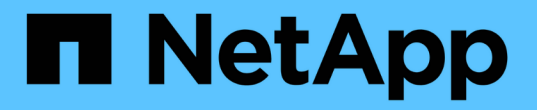

# **Unix** 파일 시스템을 백업합니다

SnapCenter Software 5.0

NetApp April 04, 2024

This PDF was generated from https://docs.netapp.com/ko-kr/snapcenter/protectscu/task\_determine\_whether\_unix\_file\_systems\_are\_available\_for\_backup.html on April 04, 2024. Always check docs.netapp.com for the latest.

# 목차

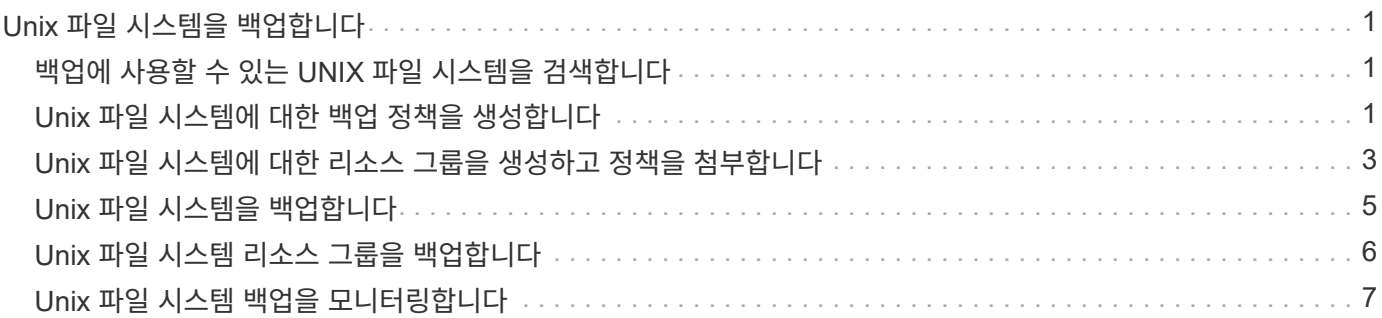

## <span id="page-2-0"></span>**Unix** 파일 시스템을 백업합니다

### <span id="page-2-1"></span>백업에 사용할 수 있는 **UNIX** 파일 시스템을 검색합니다

플러그인을 설치하면 해당 호스트의 모든 파일 시스템이 자동으로 검색되어 리소스 페이지에 표시됩니다. 이러한 파일 시스템을 리소스 그룹에 추가하여 데이터 보호 작업을 수행할 수 있습니다.

시작하기 전에

- SnapCenter 서버 설치, 호스트 추가, 스토리지 시스템 접속 생성 등의 작업을 완료해야 합니다.
- 파일 시스템이 VMDK(가상 머신 디스크) 또는 RDM(원시 디바이스 매핑)에 상주하는 경우 VMware vSphere용 SnapCenter 플러그인을 구축하고 플러그인을 SnapCenter에 등록해야 합니다.

자세한 내용은 을 참조하십시오 ["VMware vSphere](https://docs.netapp.com/us-en/sc-plugin-vmware-vsphere/scpivs44_deploy_snapcenter_plug-in_for_vmware_vsphere.html)[용](https://docs.netapp.com/us-en/sc-plugin-vmware-vsphere/scpivs44_deploy_snapcenter_plug-in_for_vmware_vsphere.html) [SnapCenter](https://docs.netapp.com/us-en/sc-plugin-vmware-vsphere/scpivs44_deploy_snapcenter_plug-in_for_vmware_vsphere.html) [플러그인](https://docs.netapp.com/us-en/sc-plugin-vmware-vsphere/scpivs44_deploy_snapcenter_plug-in_for_vmware_vsphere.html) [구축](https://docs.netapp.com/us-en/sc-plugin-vmware-vsphere/scpivs44_deploy_snapcenter_plug-in_for_vmware_vsphere.html)[".](https://docs.netapp.com/us-en/sc-plugin-vmware-vsphere/scpivs44_deploy_snapcenter_plug-in_for_vmware_vsphere.html)

단계

- 1. 왼쪽 탐색 창에서 \* 리소스 \* 를 클릭한 다음 목록에서 적절한 플러그인을 선택합니다.
- 2. 리소스 페이지의 보기 목록에서 \* 경로 \* 를 선택합니다.
- 3. 리소스 새로 고침 \* 을 클릭합니다.

파일 시스템은 유형, 호스트 이름, 관련 리소스 그룹 및 정책, 상태 등의 정보와 함께 표시됩니다.

#### <span id="page-2-2"></span>**Unix** 파일 시스템에 대한 백업 정책을 생성합니다

SnapCenter를 사용하여 Unix 파일 시스템을 백업하기 전에 백업하려는 리소스 또는 리소스 그룹에 대한 백업 정책을 생성해야 합니다. 백업 정책은 백업을 관리, 예약 및 유지하는 방법을 제어하는 규칙의 집합입니다. 복제, 스크립트 및 백업 유형 설정을 지정할 수도 있습니다. 정책을 만들면 다른 리소스 또는 리소스 그룹에서 정책을 다시 사용하려는 시간이 절약됩니다.

시작하기 전에

- SnapCenter 설치, 호스트 추가, 파일 시스템 검색, 스토리지 시스템 연결 생성 등의 작업을 완료하여 데이터 보호를 준비해야 합니다.
- 미러 또는 소산 2차 스토리지에 스냅샷을 복제하는 경우, SnapCenter 관리자가 소스 볼륨과 타겟 볼륨 모두에 대해 SVM을 할당해야 합니다.

단계

- 1. 왼쪽 탐색 창에서 \* 설정 \* 을 클릭합니다.
- 2. 설정 페이지에서 \* 정책 \* 을 클릭합니다.
- 3. 드롭다운 목록에서 \* Unix 파일 시스템 \* 을 선택합니다.
- 4. 새로 만들기 \* 를 클릭합니다.
- 5. 이름 페이지에 정책 이름과 설명을 입력합니다.

6. On demand \*, \* Hourly \*, \* Daily \*, \* Weekly \* 또는 \* Monthly \* 를 선택하여 일정 빈도를 지정합니다.

7. 보존 페이지에서 백업 유형에 대한 보존 설정과 백업 유형 페이지에서 선택한 스케줄 유형을 지정합니다.

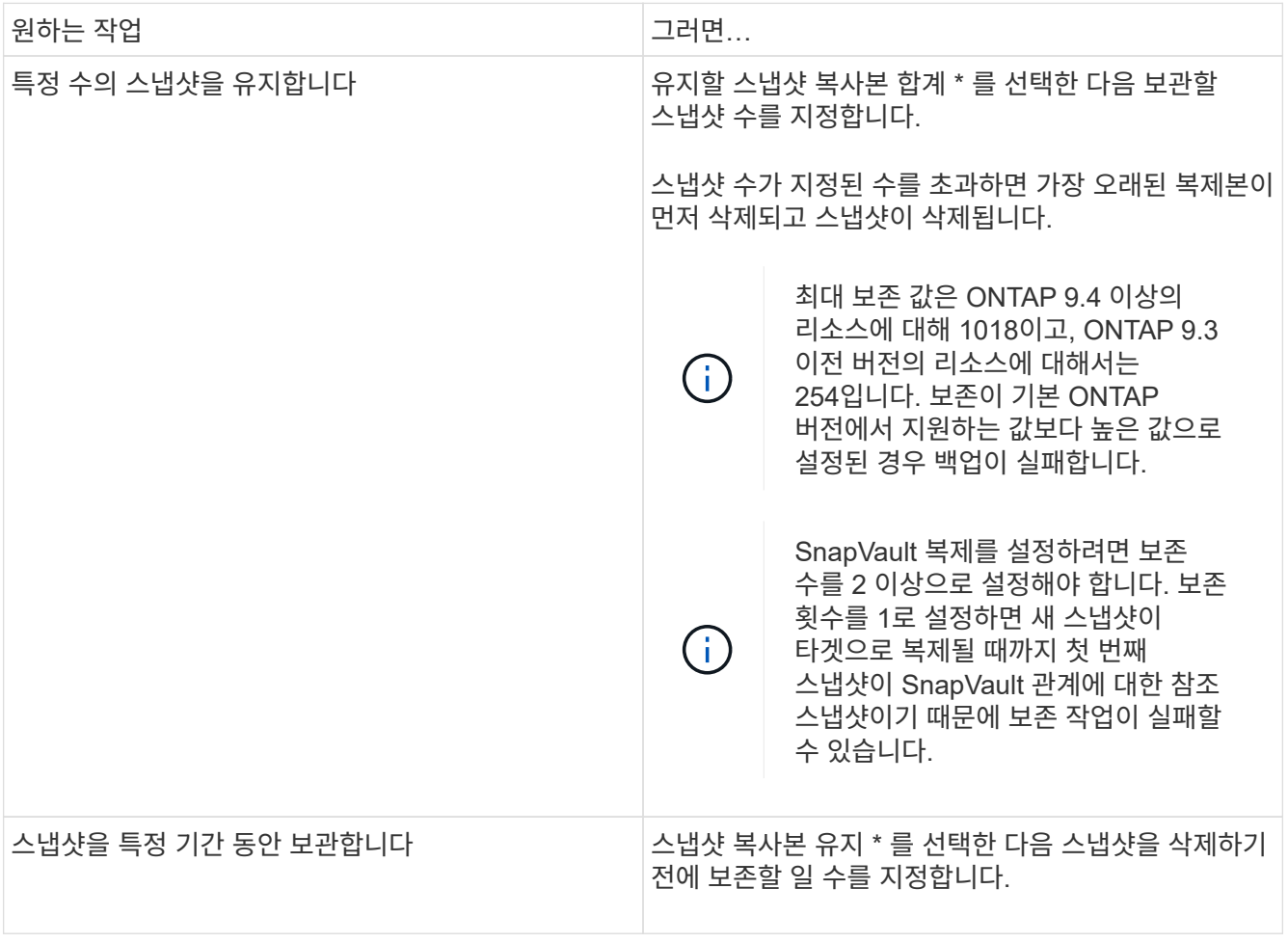

백업의 일부로 아카이브 로그 파일을 선택한 경우에만 아카이브 로그 백업을 보존할 수 있습니다.

8. 복제 페이지에서 복제 설정을 지정합니다.

G

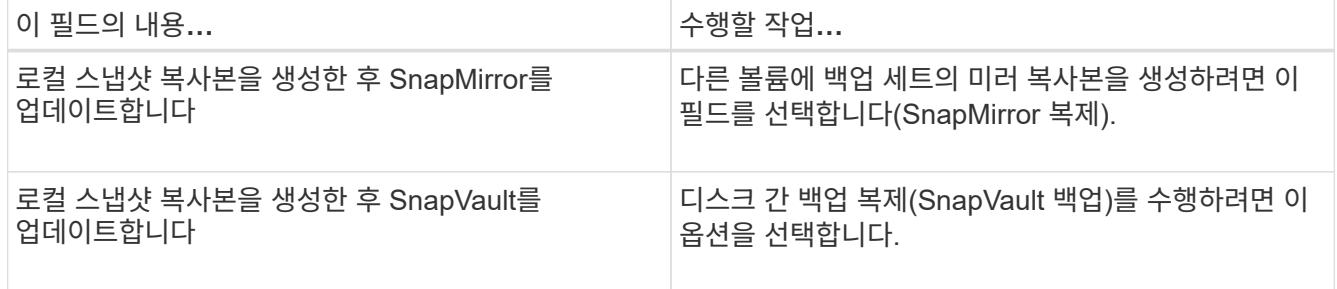

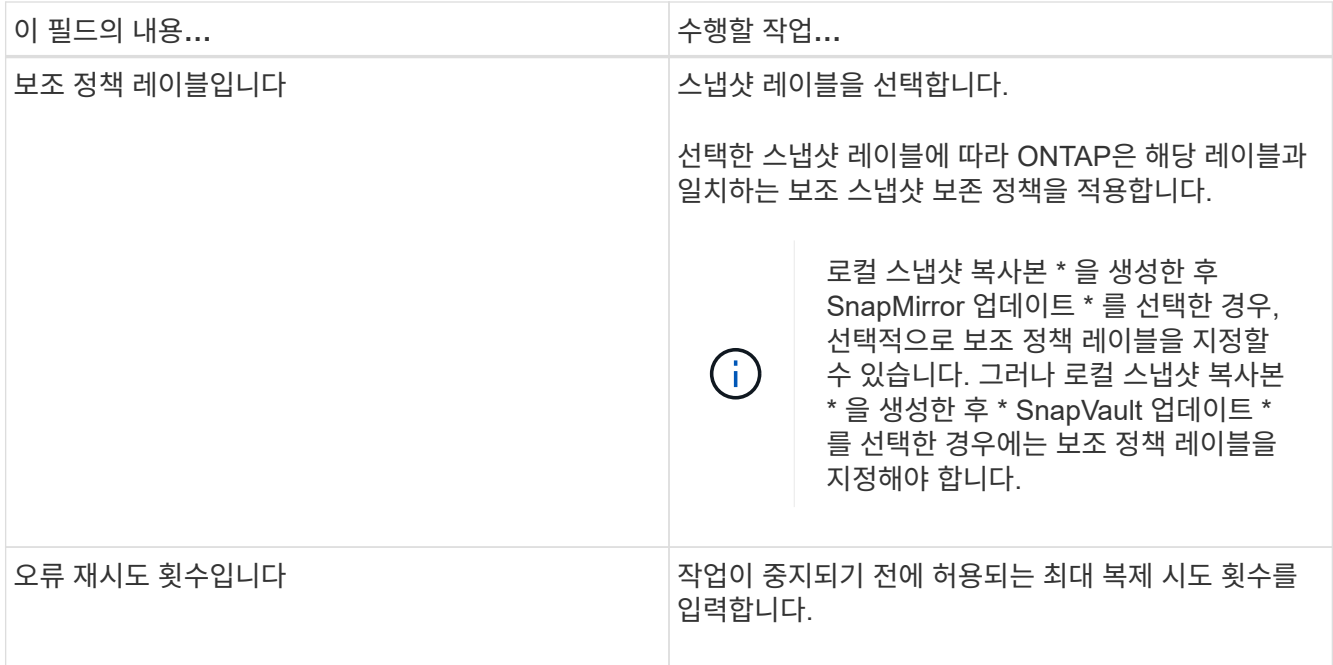

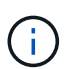

보조 스토리지의 최대 스냅샷 한도에 도달하지 않도록 ONTAP에서 보조 스토리지의 SnapMirror 보존 정책을 구성해야 합니다.

9. 스크립트 페이지에서 백업 작업 전후에 실행할 처방인 또는 PS의 경로와 인수를 각각 입력합니다.

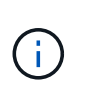

플러그인 호스트에서 사용할 수 있는 명령 목록에 \_/opt/netapp/snapcenter/scc/etc/allowed\_commands.config\_path의 명령이 있는지 확인해야 합니다.

스크립트 시간 초과 값을 지정할 수도 있습니다. 기본값은 60초입니다.

10. 요약을 검토하고 \* Finish \* 를 클릭합니다.

### <span id="page-4-0"></span>**Unix** 파일 시스템에 대한 리소스 그룹을 생성하고 정책을 첨부합니다

리소스 그룹은 백업 및 보호할 리소스를 추가하는 컨테이너입니다. 리소스 그룹을 사용하면 파일 시스템과 연결된 모든 데이터를 백업할 수 있습니다.

단계

1. 왼쪽 탐색 창에서 \* 리소스 \* 를 선택하고 목록에서 해당 플러그인을 선택합니다.

- 2. 리소스 페이지에서 \* 새 리소스 그룹 \* 을 클릭합니다.
- 3. 이름 페이지에서 다음 작업을 수행합니다.

a. 이름 필드에 자원 그룹의 이름을 입력합니다.

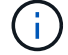

리소스 그룹 이름은 250자를 초과할 수 없습니다.

b. 나중에 리소스 그룹을 검색할 수 있도록 태그 필드에 하나 이상의 레이블을 입력합니다.

예를 들어 HR을 여러 자원 그룹에 태그로 추가하면 나중에 HR 태그와 연결된 모든 자원 그룹을 찾을 수 있습니다.

c. 확인란을 선택하고 스냅샷 이름에 사용할 사용자 지정 이름 형식을 입력합니다.

예를 들어 customtext resource group\_policy\_hostname 또는 resource group\_hostname을 입력합니다. 기본적으로 타임스탬프는 스냅샷 이름에 추가됩니다.

4. 리소스 페이지의 \* 호스트 \* 드롭다운 목록에서 Unix 파일 시스템 호스트 이름을 선택합니다.

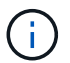

리소스가 성공적으로 검색된 경우에만 사용 가능한 리소스 섹션에 리소스가 나열됩니다. 최근에 추가한 자원은 자원 목록을 새로 고친 후에만 사용 가능한 자원 목록에 나타납니다.

- 5. 사용 가능한 리소스 섹션에서 리소스를 선택하고 선택한 리소스 섹션으로 이동합니다.
- 6. 응용 프로그램 설정 페이지에서 다음을 수행합니다.
	- 스크립트 화살표를 선택하고 정지, 스냅샷 및 정지 해제 작업에 대한 사전 및 사후 명령을 입력합니다. 장애 발생 시 종료하기 전에 실행할 사전 명령을 입력할 수도 있습니다.
	- 백업 정합성 보장 옵션 중 하나를 선택합니다.
		- 백업을 생성하기 전에 파일 시스템의 캐시된 데이터가 플러시되고 백업을 생성하는 동안 파일 시스템에 대한 입력 또는 출력 작업이 허용되지 않도록 하려면 \* 파일 시스템 정합성 보장 \* 을 선택하십시오.

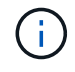

파일 시스템 정합성 보장의 경우 볼륨 그룹에 포함된 LUN에 대해 정합성 보장 그룹 스냅샷이 생성됩니다.

▪ 백업을 생성하기 전에 파일 시스템의 캐시된 데이터가 플러시되도록 하려면 \* Crash Consistent \* 를 선택하십시오.

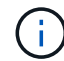

리소스 그룹에 다른 파일 시스템을 추가한 경우 리소스 그룹에 있는 서로 다른 파일 시스템의 모든 볼륨이 정합성 보장 그룹에 포함됩니다.

- 7. 정책 페이지에서 다음 단계를 수행합니다.
	- a. 드롭다운 목록에서 하나 이상의 정책을 선택합니다.

 $\left( \begin{matrix} 1\\ 1 \end{matrix} \right)$ 

을 클릭하여 정책을 생성할 수도 있습니다 .

선택한 정책에 대한 스케줄 구성 섹션에 선택한 정책이 나열됩니다.

b.

을 클릭합니다 스케줄을 구성할 정책에 대한 Configure Schedules 열에서

c. policy\_policy\_name\_에 대한 스케줄 추가 창에서 스케줄을 구성한 다음 \* 확인 \* 을 클릭합니다.

여기서, policy name 은 선택한 정책의 이름입니다.

구성된 일정이 Applied Schedules 열에 나열됩니다.

타사 백업 스케줄은 SnapCenter 백업 스케줄과 겹치는 경우 지원되지 않습니다.

8. 알림 페이지의 \* 이메일 기본 설정 \* 드롭다운 목록에서 이메일을 보낼 시나리오를 선택합니다.

또한 보낸 사람 및 받는 사람 전자 메일 주소와 전자 메일의 제목도 지정해야 합니다. 자원 그룹에서 수행된 작업의 보고서를 첨부하려면 \* 작업 보고서 첨부 \* 를 선택합니다.

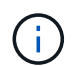

이메일 알림의 경우 GUI 또는 PowerShell 명령 Set-SmtpServer를 사용하여 SMTP 서버 세부 정보를 지정해야 합니다.

9. 요약을 검토하고 \* Finish \* 를 클릭합니다.

## <span id="page-6-0"></span>**Unix** 파일 시스템을 백업합니다

자원이 자원 그룹에 속하지 않은 경우 자원 페이지에서 자원을 백업할 수 있습니다.

단계

- 1. 왼쪽 탐색 창에서 \* 리소스 \* 를 선택하고 목록에서 해당 플러그인을 선택합니다.
- 2. 리소스 페이지의 보기 목록에서 \* 경로 \* 를 선택합니다.
- 3. 을 클릭합니다 v 호스트 이름과 Unix 파일 시스템을 선택하여 리소스를 필터링합니다.
- 4. 백업할 파일 시스템을 선택합니다.
- 5. 리소스 페이지에서 다음 단계를 수행할 수 있습니다.
	- a. 확인란을 선택하고 스냅샷 이름에 사용할 사용자 지정 이름 형식을 입력합니다.

예를 들면, 다음과 같습니다. customtext\_policy\_hostname 또는 resource\_hostname. 기본적으로 스냅샷 이름에 타임스탬프가 추가됩니다.

- 6. 응용 프로그램 설정 페이지에서 다음을 수행합니다.
	- 스크립트 화살표를 선택하고 정지, 스냅샷 및 정지 해제 작업에 대한 사전 및 사후 명령을 입력합니다. 장애 발생 시 종료하기 전에 실행할 사전 명령을 입력할 수도 있습니다.
	- 백업 정합성 보장 옵션 중 하나를 선택합니다.
		- 백업을 생성하기 전에 파일 시스템의 캐시된 데이터가 플러시되고 백업을 생성하는 동안 파일 시스템에 대한 작업이 수행되지 않도록 하려면 \* 파일 시스템 정합성 보장 \* 을 선택하십시오.
		- 백업을 생성하기 전에 파일 시스템의 캐시된 데이터가 플러시되도록 하려면 \* Crash Consistent \* 를 선택하십시오.
- 7. 정책 페이지에서 다음 단계를 수행합니다.

a. 드롭다운 목록에서 하나 이상의 정책을 선택합니다.

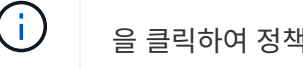

 $\frac{1}{2}$  클릭하여 정책을 생성할 수 있습니다 $\frac{1}{2}$ .

선택한 정책에 대한 스케줄 구성 섹션에 선택한 정책이 나열됩니다.

b.

을 클릭합니다 스케줄 구성 열에서 원하는 정책에 대한 스케줄을 구성합니다.

c. 정책\_정책\_이름\_에 대한 스케줄 추가 창에서 스케줄을 구성한 다음 을 선택합니다 OK.

policy\_name\_은 선택한 정책의 이름입니다.

구성된 일정이 Applied Schedules 열에 나열됩니다.

8. 알림 페이지에서 \* 이메일 기본 설정 \* 드롭다운 목록에서 이메일을 보낼 시나리오를 선택합니다.

보낸 사람 및 받는 사람 전자 메일 주소와 전자 메일의 제목을 지정해야 합니다. 리소스에 대해 수행된 백업 작업의 보고서를 첨부하려면 \* 작업 보고서 연결 \* 을 선택합니다.

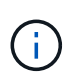

이메일 알림의 경우 GUI 또는 PowerShell 명령을 사용하여 SMTP 서버 세부 정보를 지정해야 합니다 Set-SmSmtpServer.

9. 요약을 검토하고 \* Finish \* 를 클릭합니다.

토폴로지 페이지가 표시됩니다.

- 10. 지금 백업 \* 을 클릭합니다.
- 11. 백업 페이지에서 다음 단계를 수행하십시오.

a. 리소스에 여러 정책을 적용한 경우 정책 드롭다운 목록에서 백업에 사용할 정책을 선택합니다.

필요 시 백업에 대해 선택한 정책이 백업 스케줄과 연결된 경우 스케줄 유형에 지정된 보존 설정에 따라 필요 시 백업이 유지됩니다.

b. 백업 \* 을 클릭합니다.

12. 모니터 \* > \* 작업 \* 을 클릭하여 작업 진행 상황을 모니터링합니다.

#### <span id="page-7-0"></span>**Unix** 파일 시스템 리소스 그룹을 백업합니다

리소스 그룹에 정의된 Unix 파일 시스템을 백업할 수 있습니다. 리소스 페이지에서 필요 시 리소스 그룹을 백업할 수 있습니다. 리소스 그룹에 정책이 연결되어 있고 스케줄이 구성되어 있는 경우 스케줄에 따라 백업이 생성됩니다.

#### 단계

- 1. 왼쪽 탐색 창에서 \* 리소스 \* 를 선택하고 목록에서 해당 플러그인을 선택합니다.
- 2. 리소스 페이지의 \* 보기 \* 목록에서 \* 리소스 그룹 \* 을 선택합니다.
- 3. 검색 상자에 리소스 그룹 이름을 입력하거나 를 클릭합니다 을 클릭하고 태그를 선택합니다.

 $\frac{1}{2}$  클릭합니다 $\frac{1}{2}$  를 눌러 필터 창을 닫습니다.

- 4. 리소스 그룹 페이지에서 백업할 리소스 그룹을 선택합니다.
- 5. 백업 페이지에서 다음 단계를 수행하십시오.
	- a. 리소스 그룹에 연결된 정책이 여러 개인 경우 \* 정책 \* 드롭다운 목록에서 사용할 백업 정책을 선택합니다.

필요 시 백업에 대해 선택한 정책이 백업 스케줄과 연결된 경우 스케줄 유형에 지정된 보존 설정에 따라 필요 시 백업이 유지됩니다.

b. 백업 \* 을 선택합니다.

6. 모니터 > 작업 \* 을 선택하여 진행 상황을 모니터링합니다.

### <span id="page-8-0"></span>**Unix** 파일 시스템 백업을 모니터링합니다

백업 작업 및 데이터 보호 작업의 진행률을 모니터링하는 방법에 대해 알아봅니다.

#### **Unix** 파일 시스템 백업 작업 모니터링

SnapCenterJobs 페이지를 사용하여 여러 백업 작업의 진행률을 모니터링할 수 있습니다. 진행 상황을 확인하여 완료 시기 또는 문제가 있는지 확인할 수 있습니다.

이 작업에 대해

다음 아이콘이 작업 페이지에 나타나고 작업의 해당 상태를 나타냅니다.

- $\bullet$  진행 중입니다
- 성공적으로 완료되었습니다
- 실패했습니다
- 경고와 함께 완료되었거나 경고로 인해 시작할 수 없습니다
- $\cdot$  5 대기열에 있습니다
- $\cdot$   $\alpha$  취소됨
- 단계
- 1. 왼쪽 탐색 창에서 \* 모니터 \* 를 클릭합니다.
- 2. 모니터 페이지에서 \* 작업 \* 을 클릭합니다.
- 3. 작업 페이지에서 다음 단계를 수행하십시오.
	- a. 을 클릭합니다 <mark>에</mark> 백업 작업만 나열되도록 목록을 필터링합니다.
	- b. 시작 및 종료 날짜를 지정합니다.
	- c. Type \* 드롭다운 목록에서 \* Backup \* 을 선택합니다.
	- d. Status \* (상태 \*) 드롭다운에서 백업 상태를 선택합니다.
	- e. 작업이 성공적으로 완료되었는지 보려면 \* Apply \* 를 클릭합니다.
- 4. 백업 작업을 선택한 다음 \* 세부 정보 \* 를 클릭하여 작업 세부 정보를 봅니다.

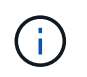

백업 작업 상태가 표시됩니다 ㅇ 작업 세부 정보를 클릭하면 백업 작업의 일부 하위 작업이 아직 진행 중이거나 경고 기호로 표시되어 있는 것을 볼 수 있습니다.

5. 작업 세부 정보 페이지에서 \* 로그 보기 \* 를 클릭합니다.

로그 보기 \* 버튼은 선택한 작업에 대한 상세 로그를 표시합니다.

#### **Activity** 창에서 데이터 보호 작업을 모니터링합니다

작업 창에는 가장 최근에 수행한 작업 5개가 표시됩니다. 작업 창은 작업이 시작된 시점과 작업의 상태도 표시합니다. 작업 창에는 백업, 복원, 클론 및 예약된 백업 작업에 대한 정보가 표시됩니다.

단계

1. 왼쪽 탐색 창에서 \* 리소스 \* 를 클릭한 다음 목록에서 적절한 플러그인을 선택합니다.

2. 을 클릭합니다  $\overline{p}$ , 를 클릭하여 가장 최근 작업 5개를 확인합니다.

작업 중 하나를 클릭하면 작업 세부 정보가 \* 작업 세부 정보 \* 페이지에 나열됩니다.

Copyright © 2024 NetApp, Inc. All Rights Reserved. 미국에서 인쇄됨 본 문서의 어떠한 부분도 저작권 소유자의 사전 서면 승인 없이는 어떠한 형식이나 수단(복사, 녹음, 녹화 또는 전자 검색 시스템에 저장하는 것을 비롯한 그래픽, 전자적 또는 기계적 방법)으로도 복제될 수 없습니다.

NetApp이 저작권을 가진 자료에 있는 소프트웨어에는 아래의 라이센스와 고지사항이 적용됩니다.

본 소프트웨어는 NetApp에 의해 '있는 그대로' 제공되며 상품성 및 특정 목적에의 적합성에 대한 명시적 또는 묵시적 보증을 포함하여(이에 제한되지 않음) 어떠한 보증도 하지 않습니다. NetApp은 대체품 또는 대체 서비스의 조달, 사용 불능, 데이터 손실, 이익 손실, 영업 중단을 포함하여(이에 국한되지 않음), 이 소프트웨어의 사용으로 인해 발생하는 모든 직접 및 간접 손해, 우발적 손해, 특별 손해, 징벌적 손해, 결과적 손해의 발생에 대하여 그 발생 이유, 책임론, 계약 여부, 엄격한 책임, 불법 행위(과실 또는 그렇지 않은 경우)와 관계없이 어떠한 책임도 지지 않으며, 이와 같은 손실의 발생 가능성이 통지되었다 하더라도 마찬가지입니다.

NetApp은 본 문서에 설명된 제품을 언제든지 예고 없이 변경할 권리를 보유합니다. NetApp은 NetApp의 명시적인 서면 동의를 받은 경우를 제외하고 본 문서에 설명된 제품을 사용하여 발생하는 어떠한 문제에도 책임을 지지 않습니다. 본 제품의 사용 또는 구매의 경우 NetApp에서는 어떠한 특허권, 상표권 또는 기타 지적 재산권이 적용되는 라이센스도 제공하지 않습니다.

본 설명서에 설명된 제품은 하나 이상의 미국 특허, 해외 특허 또는 출원 중인 특허로 보호됩니다.

제한적 권리 표시: 정부에 의한 사용, 복제 또는 공개에는 DFARS 252.227-7013(2014년 2월) 및 FAR 52.227- 19(2007년 12월)의 기술 데이터-비상업적 품목에 대한 권리(Rights in Technical Data -Noncommercial Items) 조항의 하위 조항 (b)(3)에 설명된 제한사항이 적용됩니다.

여기에 포함된 데이터는 상업용 제품 및/또는 상업용 서비스(FAR 2.101에 정의)에 해당하며 NetApp, Inc.의 독점 자산입니다. 본 계약에 따라 제공되는 모든 NetApp 기술 데이터 및 컴퓨터 소프트웨어는 본질적으로 상업용이며 개인 비용만으로 개발되었습니다. 미국 정부는 데이터가 제공된 미국 계약과 관련하여 해당 계약을 지원하는 데에만 데이터에 대한 전 세계적으로 비독점적이고 양도할 수 없으며 재사용이 불가능하며 취소 불가능한 라이센스를 제한적으로 가집니다. 여기에 제공된 경우를 제외하고 NetApp, Inc.의 사전 서면 승인 없이는 이 데이터를 사용, 공개, 재생산, 수정, 수행 또는 표시할 수 없습니다. 미국 국방부에 대한 정부 라이센스는 DFARS 조항 252.227-7015(b)(2014년 2월)에 명시된 권한으로 제한됩니다.

#### 상표 정보

NETAPP, NETAPP 로고 및 <http://www.netapp.com/TM>에 나열된 마크는 NetApp, Inc.의 상표입니다. 기타 회사 및 제품 이름은 해당 소유자의 상표일 수 있습니다.